## SPA525G 및 SPA525G2 Series IP Phone에서 개 인 주소록 편집

## 목표

개인 주소록은 SPA525G 및 SPA525G2 IP 전화에서 사용자를 신속하게 식별하고 전화하는 데 사용됩니다.

이 문서에서는 SPA525G 및 SPA525G2 IP 전화에서 연락처를 추가하고 수정하는 방법에 대 해 설명합니다.

## 적용 가능한 디바이스

·SPA525G

·SPA525G2

## 통화 제어 설정 구성

1단계. 설정 단추를 눌러 설정 메뉴를 엽니다.

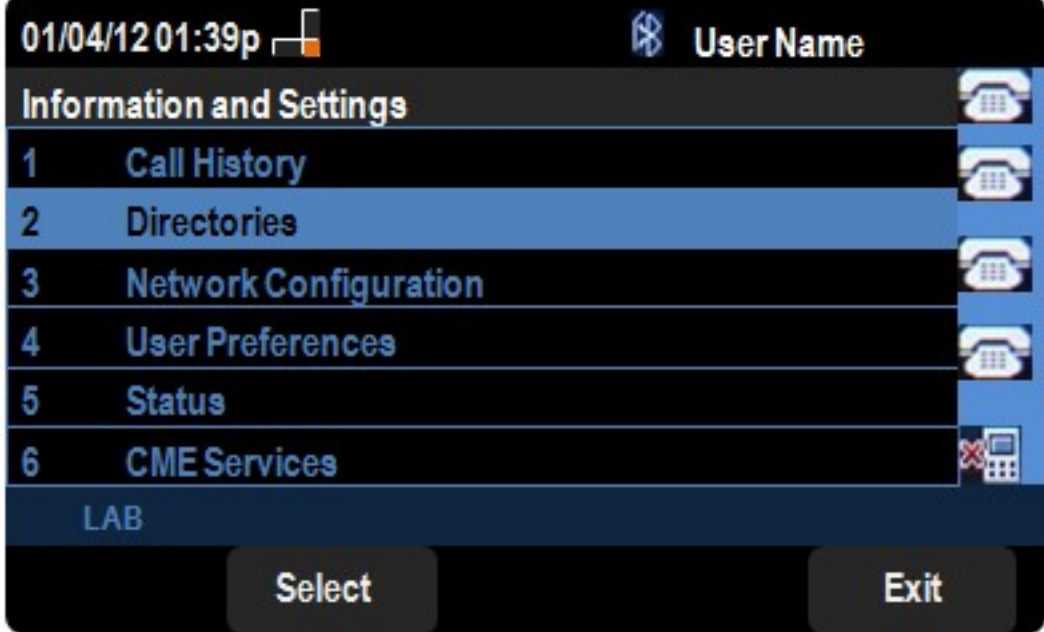

2단계. Directories(디렉토리)로 이동하고 Select 키를 누릅니다.

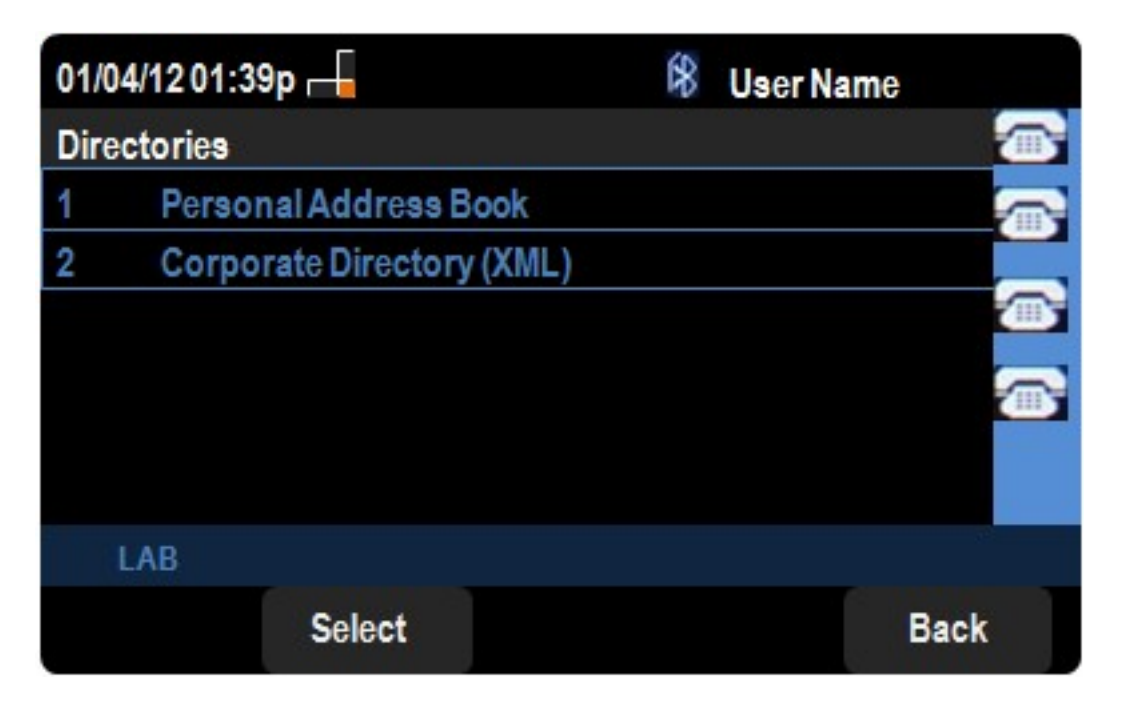

3단계. Personal Address Book(개인 주소록)으로 이동하고 Select 키를 누릅니다.

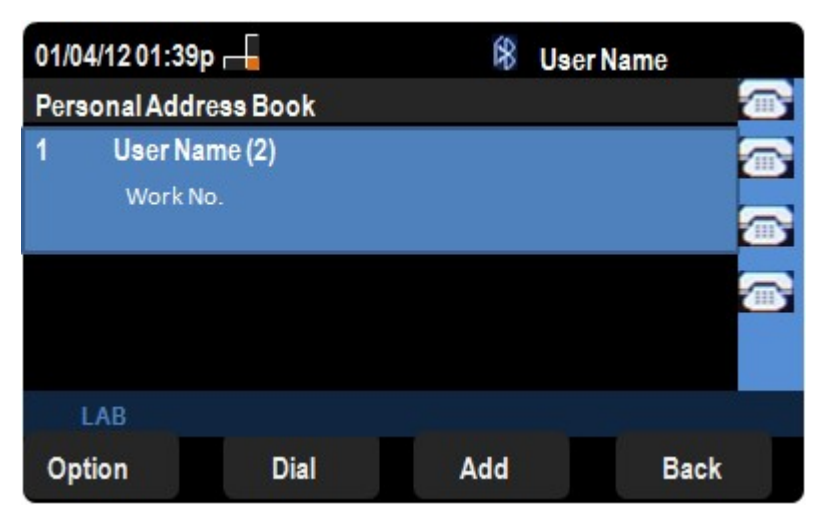

4단계. 선택한 프로파일을 편집하려면 확인 표시 단추를 누릅니다.

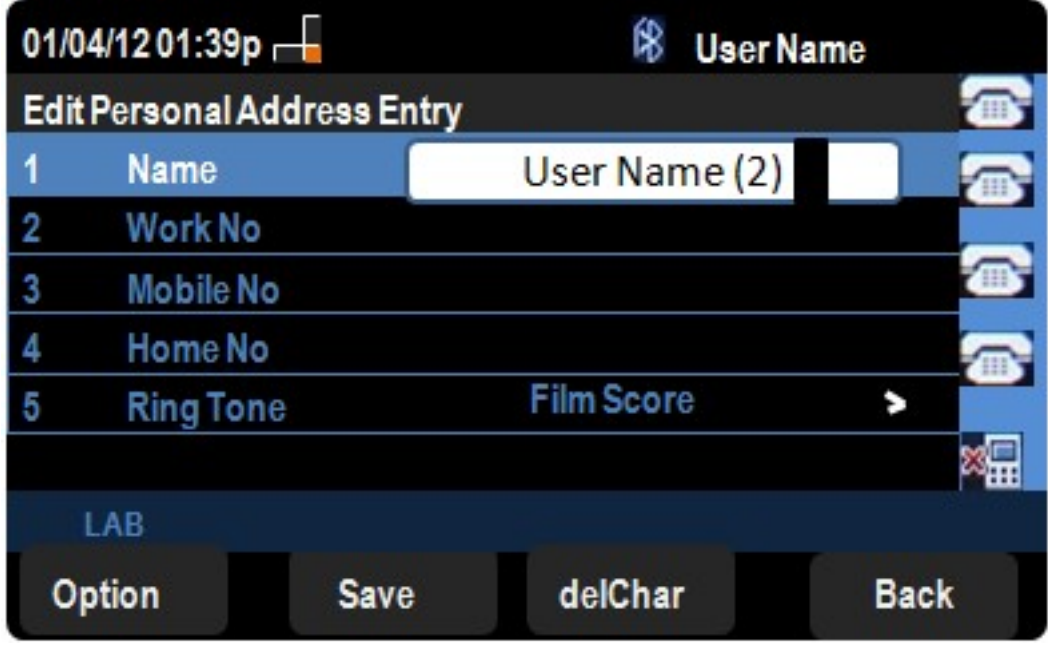

5단계. 이름 필드에 연락처의 이름을 입력합니다.작업 번호 필드에 연락처의 직장 전화 번호

를 입력합니다.휴대폰 번호 필드에 연락처의 휴대폰 번호를 입력합니다.홈 번호 필드에 연락 처의 집 전화 번호를 입력합니다.

6단계. 신호음으로 이동하여 오른쪽 탐색 키를 눌러 벨소리를 선택합니다.벨소리 옵션을 스크 롤하여 위쪽 및 아래쪽 탐색 키를 사용하여 벨소리를 찾습니다.선택 키 또는 소프트 키 선택을 사용하여 원하는 벨소리를 선택합니다.

7단계. 개인 주소록에 변경 사항을 저장하려면 저장을 누릅니다.